## ModelSim

## Very good link for installation:

[https://profile.iiita.ac.in/bibhas.ghoshal/COA\\_2020/Lab/ModelSim%20Linux%](https://profile.iiita.ac.in/bibhas.ghoshal/COA_2020/Lab/ModelSim%20Linux%20installation.html) 20installation.html

## Steps:

- 1. Create a project
- 2. Create a new verilog file (sample file attached as adder.v)

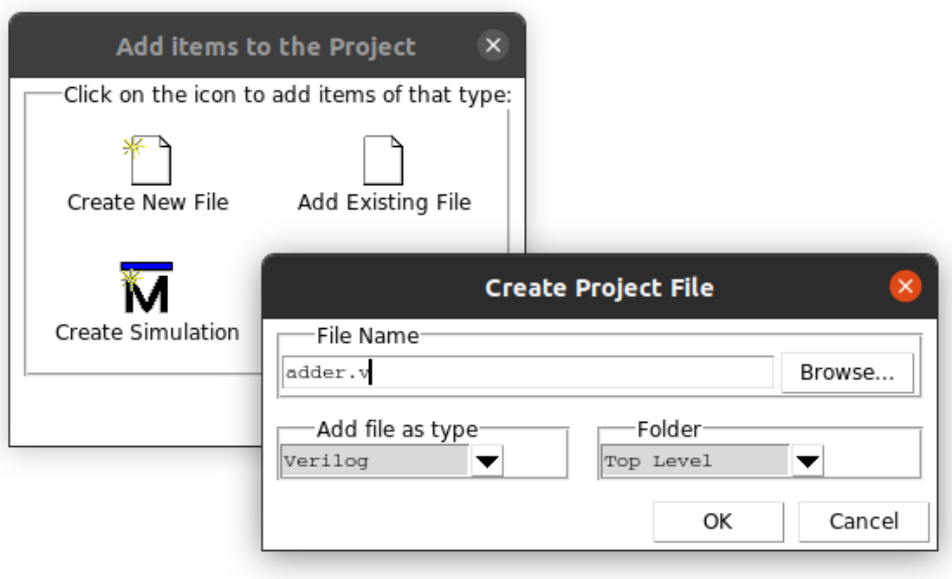

For zooming in I used ctrl+shift+'+'

- 3. Now you can add a testbench file (sample file adder tb1.v)
- 4. Now go to compile and run compile all option. If everything is correct you will see green ticks in front of the files.
- 5. The go to the Simulate option and run simulate start. If nothing happens, then you need to point it to the simulation file. For this right click in the directory hierarchy display and go to option 'add to the project' . Here select Simulation

configuration and in this window point to the testbench file. Then save this. Then again start the simulation.

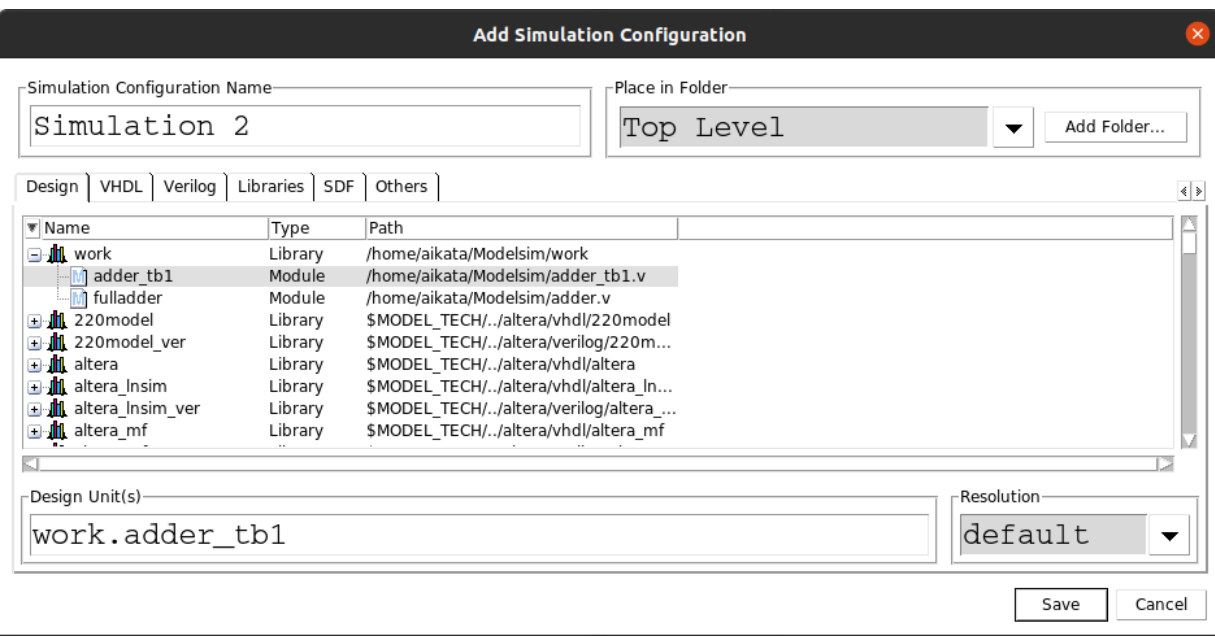

6. Now the simulation will start but an empty wave with objects on the right.

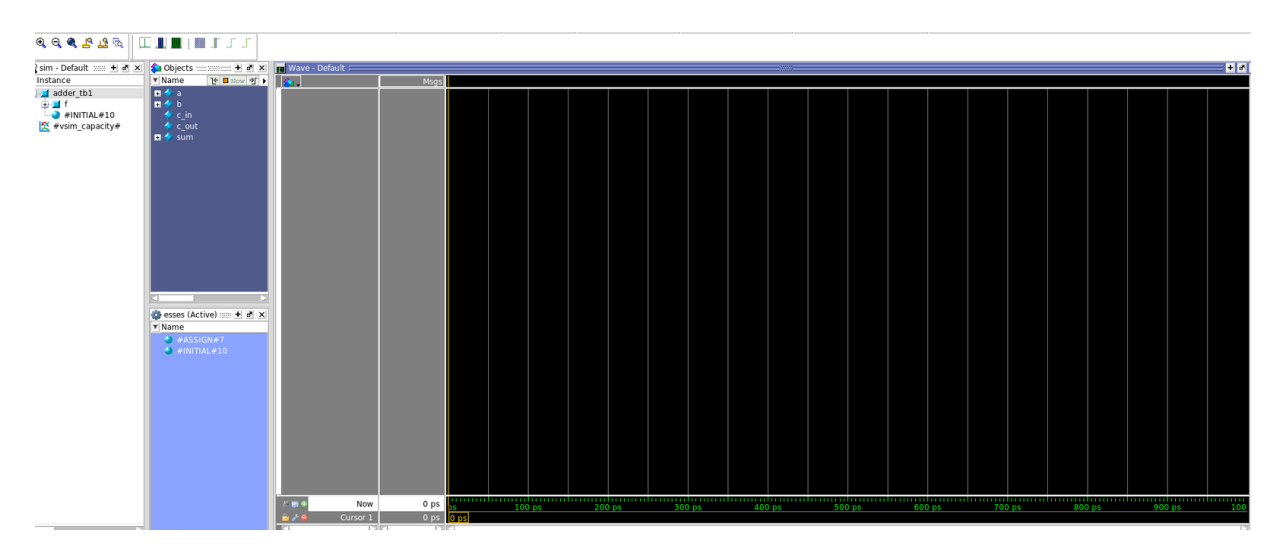

7. To this add the signals and then in the Simulate option go to Run>Run-all. Now you should be able to see the simulated waves.

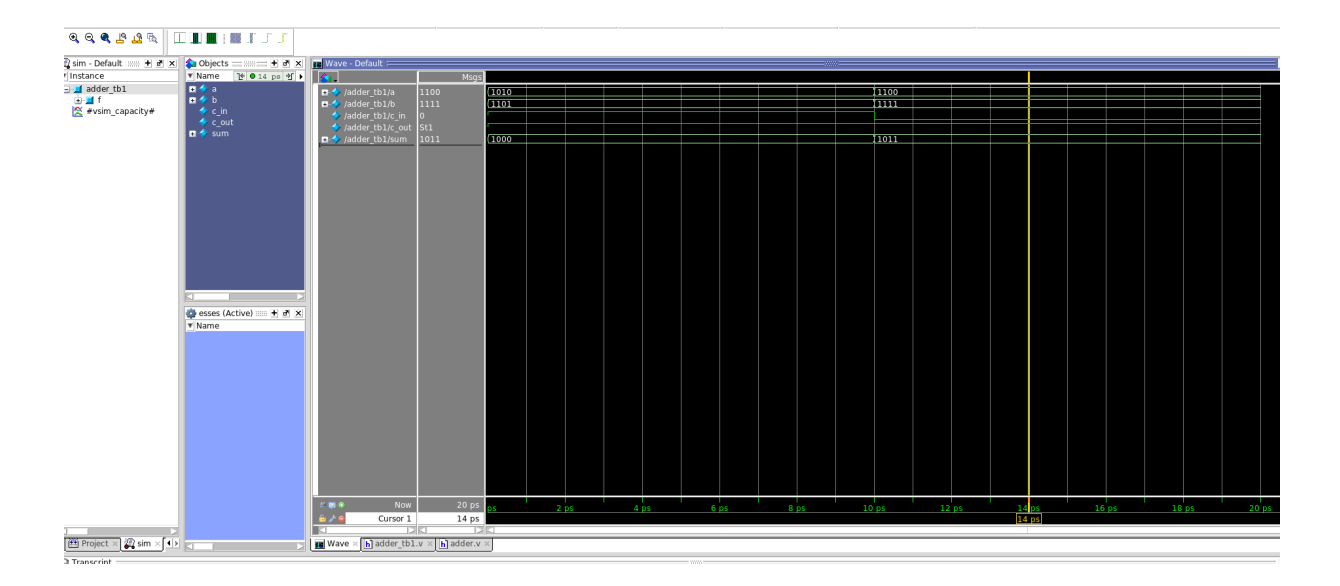